# **Ergänzungen zur Firmware 2.333 Bedienungsanleitung**

K+HomeServer<br>K+HomeServer 40:60:00:00<br>WLAN:00:09:40:61:00:00<br>WLAN:00:09:40:01

AGFEO TK+Homese

### **TK-HomeServer**

**CURVALAVAIRES** 

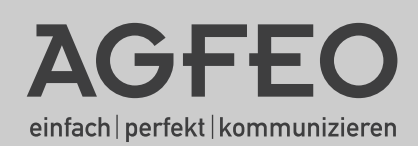

#### **Über dieses Handbuch**

Alle beschriebenen Funktionen beziehen sich auf den bei der Drucklegung aktuellen Stand der Software. Nach Software-Updates können sich Funktionen und deren Handhabung ändern.

Die AGFEO System-IP Technology (ASIP) nutzt Netzwerke lediglich als Transportmedium, AGFEO übernimmt weder die Wartung noch den Support von Netzwerken.

Die AGFEO ISDN over IP Technology (IoP) nutzt Netzwerke lediglich als Transportmedium, AGFEO übernimmt weder die Wartung noch den Support von Netzwerken.

Bei unsachgemäßen Gebrauch von AGFEO ASIP oder IoP-Produkten oder deren Einsatz in nicht geeigneten Netzwerken schließt AGFEO Telekommunikation jegliche Gewährleistung aus.

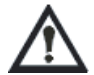

**Wenn Sie Änderungen an der Netzwerkkonfiguration vornehmen wollen, sollten Sie dies vorher mit Ihrem Netzwerkadministrator abklären!**

### **Übersicht**

Mit der Firmware 2.333 wird die Funktionalität Ihres TK-HomeServers deutlich erweitert.

#### **ISDN over IP (IoP) Technologie:**

Durch die Integration von ISDN-Over IP können Sie nun einen TK-HomeServer mit einem bereits vorhandenen LAN-Modul 510 oder einem weiteren TK-HomeServer vernetzen. Mit IoP wird ein Computer Netzwerk genutzt, um standardisierte ISDN-Daten (DSS1-Protokoll) in die Netzwerkstruktur zu integrieren. Hierbei werden normale ISDN Daten zusätzlich zu den vorhandenen Daten im Netzwerk transportiert. Alle Endgeräte können so in einem Computernetzwerk über das TCP/IP Protokoll miteinander kommunizieren. Die Art des Netzwerkes ist beliebig und es kann sowohl im Haus (LAN), als auch außer Haus (WAN) installiert sein.

#### **AGFEO System IP Technologie (ASIP)**

Mit der ASIP-Technologie, die eine Erweiterung von IoP darstellt, haben Sie die Möglichkeit, AGFEO IP-Systemtelefone (ST 40 IP) über das Netzwerk an Ihrem TK-HomeServer anzuschließen und so die vorhandene Netzwerkverkabelung zu nutzen, um weitere Systemendgeräte an Ihrem TK-HomeServer zu betreiben.

#### **SIP Registrar**

Über den SIP Registrar können Sie RFC-kompatible SIP-Telefone an Ihrem TK-HomeServer anmelden, womit Ihnen weitere interne Teilnehmer zur Verfügung stehen.

#### **Verwaltung von externen Netzwerk-Laufwerken**

Sie können Daten des TK-HomeServers (Homepagedaten, FTP Verzeichnisse, TK-Suite Datenbanken) auf freigegebene Netzwerklaufwerke, zum Beispiel NAS-Laufwerke, auslagern.

#### **Samba-Server**

Der integrierte Samba Datei-Dienst stellt Ihnen eine einfache Laufwerksverwaltung zur Verfügung, mit der Sie alle vom TK-HomeServer verwalteten Speichermedien als Netzwerklaufwerke mit Ihrem PC verbinden können.

#### **Austausch der Music on Hold (Wartemusik) möglich**

Es ist Ihnen nun möglich, die Wartemusik des TK-HomeServers gegen eine eigene, individuelle Wartemusik auszutauschen.

### Inhaltsverzeichnis

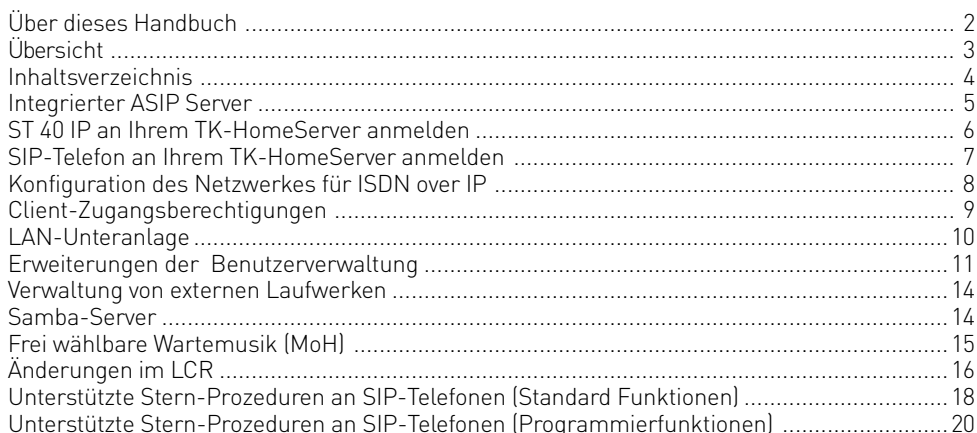

#### **Integrierter ASIP Server**

Mit der Firmware 2.333 werden ein SIP Registrar, die IoP-Funktionalität und die ASIP-Funktionalität im TK-HomeServer integriert. ASIP dient zur Anbindung von IP-Systemtelefonen an Ihren TK-HomeServer, IoP zur Verbindung Ihres TK-HomeServers als Server oder Client mit anderen Anlagen mit IoP-Funktionalität.

So können Sie wahlweise

- 4 Nutzkanäle als interne SIP-Kanäle konfigurieren,
- bis zu 4 ST 40 IP über die vorhandene Netzwerkstruktur an Ihrem TK-HomeServer anbinden,
- Ihren TK-HomeServer mit anderen TK-HomeServern oder AGFEO Telefonanlagen mit LAN-Modul 510 vernetzen.

Starten Sie die Konfiguration wie auf Seite 23 Ihrer TK-HomeServer Installationsanleitung beschrieben.

Klicken Sie auf "TK-Anlage/Hardware-Konfiguration" und wählen Sie aus, wie die zwei Ports Ihres TK-HomeServers genutzt werden sollen:

- IoP intern: IoP Host´s haben die Möglichkeit sich bei Ihrem TK-HomeServer anzumelden.
- IoP extern: Melden Sie sich mit Ihrem TK-HomeServer an IoP Servern an.<br>SIP intern: Hier können sich RFC kompatible SIP-Geräte am SIP Registra
- Hier können sich RFC kompatible SIP-Geräte am SIP Registrar anmelden. Je Port können bis zu 2 SIP-Geräte gleichzeitig telefonieren.
- SIP extern: Internettelefonie. Pro Port stehen Ihnen bis zu 2 Amtszugänge zeitgleich zur Verfügung. Näheres zur externen SIP-Telefonie finden Sie in der beiliegenden Installationsanleitung Ihres TK-HomeServers.

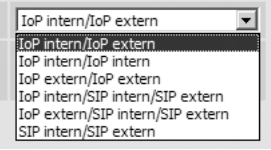

Mögliche Konfigurationen: IoP intern/ IoP extern

IoP intern/ IoP intern IoP extern/ IoP extern

IoP intern/ SIP intern/ SIP extern

IoP extern/ SIP intern/ SIP extern

SIP intern/ SIP extern

2 Interne IoP Kanäle (z.B. für 2 ST 40IP) und 2 externe IoP-Kanäle (z.B. um über 2 Leitungen mit einem LAN-Modul 510 verbunden zu werden) 4Interne IoP Kanäle (z.B. für 4 ST 40IP) 4 externe IoP-Kanäle (z.B. um über 4 Leitungen mit einem LAN-Modul 510 verbunden zu werden) 2 Interne IoP Kanäle (z.B. für 2 ST 40IP), Anmeldung von internen SIP Telefonen und externen SIP Konten möglich, maximal 2 Gesprächskanäle für SIP zur Verfügung 2 externe IoP-Kanäle (z.B. um über 2 Leitungen mit einem LAN-Modul 510 verbunden zu werden), Anmeldung von internen SIP Telefonen und externen SIP Konten möglich, maximal 2 Gesprächskanäle für SIP zur Verfügung Anmeldung von internen SIP Telefonen und externen SIP Konten möglich, maximal 4 Gesprächskanäle für SIP zur Verfügung

#### **ST 40 IP an Ihrem TK-HomeServer anmelden**

Im Gegensatz zu RFC-kompatiblen SIP-Telefonen bieten Ihnen die AGFEO ST 40 IP volle Systemfunktionalität und sind komfortabler zu bedienen.

Je IoP-Port lassen sich bis zu 2 ST 40 IP an Ihrem TK-HomeServer anmelden, wenn Sie also beide Ports auf IoP intern stellen, können Sie bis zu 4 ST 40 IP betreiben.

- Melden Sie das ST 40 IP an Ihrer TK-HomeServer an, wie in der Anleitung Ihres ST 40 IP beschrieben.
- Starten Sie TK-Suite Set
- Klicken Sie auf "Netzwerk/ISDN über IP (IoP)"
- Setzen Sie bei "IoP-Server aktivieren" das Häkchen, falls noch nicht geschehen.

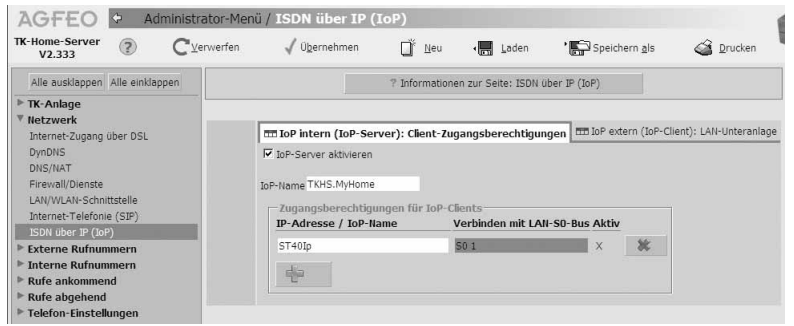

- Markieren Sie den S0, an dem das ST 40 IP betrieben werden soll, indem Sie ihn einmal anklicken. Der S0 ist danach blau markiert.
- Klicken Sie auf "interne Rufnummern/ Geräte: digitale Systemtelefone"
- Vergeben Sie eine Rufnummer für Ihr ST 40 IP.

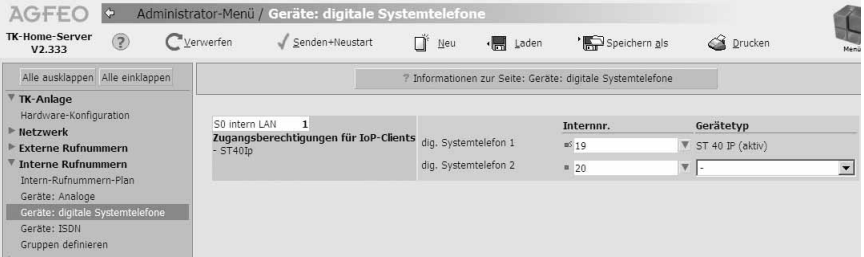

- Klicken Sie auf "Übernehmen" um die Einstellungen zu aktivieren.

Nach Übernahme dieser Einstellungen startet Ihr ST 40 IP und steht Ihnen im vollen Funktionsumfang zur Verfügung.

#### **SIP-Telefon an Ihrem TK-HomeServer anmelden**

Sie können an Ihrem TK-HomeServer bis zu 8 RFC kompatible SIP-Geräte anmelden, die sich am TK-HomeServer ähnlich wie ISDN-Telefone an einem internen S0-Bus verhalten. Um interne SIP-Telefone anmelden zu können, muß mindestens ein Port auf SIP-Intern gestellt sein. Je Port stehen bis zu 2 Gesprächskanäle zur Verfügung.

- Starten Sie TK-Suite Set
- Klicken Sie auf "Interne Rufnummern/ Geräte:SIP"
- Geben Sie für Ihr SIP-Telefon einen Benutzernamen und ein Paßwort ein und wählen Sie eine Internrufnummer aus.
- Klicken Sie auf "Übernehmen" um die Einstellungen zu aktivieren

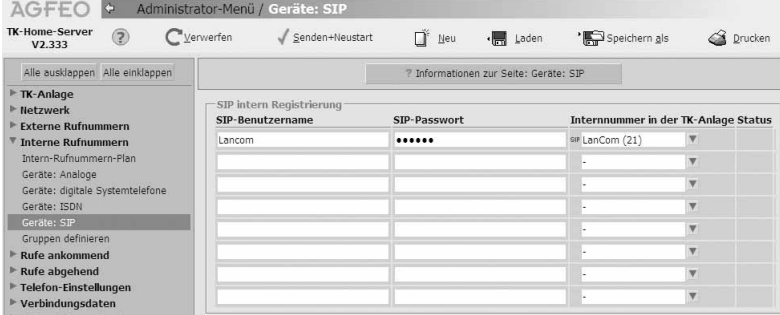

- Melden Sie anschließend Ihr SIP-Telefon an, wie im Handbuch Ihres SIP Telefons beschrieben.

#### **HINWEIS:**

Bitte beachten Sie, das der Funktionsumfang des SIP-Telefons vom Telefon selbst und nicht vom TK-HomeServer abhängig ist!

AGFEO empfiehlt die Verwendung von SIP-Telefonen des Typs LANCOM VP-100 mit Firmwareversion 3.03.0056, die am TK-HomeServer auf generelle Funktionalität geprüft wurden!

#### **Konfiguration des Netzwerkes für ISDN over IP**

Im folgenden Diagramm ist dargestellt, wie die IoP Verbindungen untereinander funktionieren:

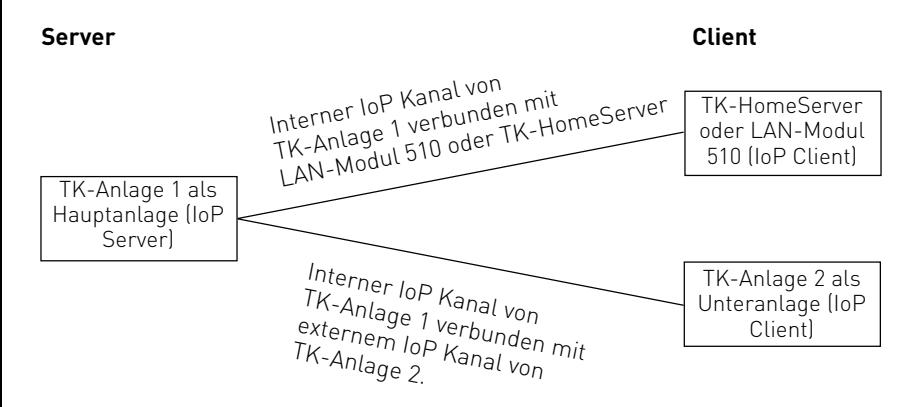

#### **Folgende Einstellungen müssen für IoP konfiguriert werden:**

- Unter dem Punkt "Netzwerk/LAN-Schnittstelle" müssen Sie dem TK-HomeServer einen eindeutigen Namen zuordnen. Über diesen IoP-Namen identifiziert sich der TK-HomeServer bei anderen IoP-Komponenten. Bitte beachten Sie, dass der IoP-Name und der DNS Name im Netzwerk unabhängig voneinander sind und nicht identisch sein müssen!
- Haben Sie interne IoP Kanäle (Server) konfiguriert (siehe Seite 5), so muss unter "Netzwerk/ ISDN über IP (IoP)" auf dem Reiter "IoP intern (IoP-Server): Client-Zugangsberechtigungen" der ISDN over IP Server aktiviert werden. Hier melden sich IoP Clients an.
- Haben Sie externe IoP Kanäle (Client) konfiguriert (siehe Seite 5), so muss unter "Netzwerk/ ISDN über IP (IoP)" auf dem Reiter "IoP extern (IoP-Client): LAN-Unteranlage" der ISDN Over IP Client aktiviert werden. Mit dieser Einstellung meldet sich Ihre TK-Anlage an einer anderen TK-Anlage als Unteranlage an.

#### **Client-Zugangsberechtigungen**

Sofern Sie einen oder mehrere Kanäle des TK-HomeServer auf "IoP intern" geschaltet haben, können unter den **Client-Zugangsberechtigungen** (Zugangsberechtigungen für den internen S0) auch weitere Einstellungen vorgenommen werden.

Nachdem für den TK-HomeServer grundsätzliche Einstellungen konfiguriert wurden, müssen im nächsten Schritt die Zugangsberechtigungen eingestellt werden.

Welche IoP-Komponente eines Netzwerks darf sich an dem TK-HomeServer anmelden und soll welchen S0-Port benutzen

dürfen?

Zur Rechtevergabe und Zuordnung klicken Sie bitte auf den Menüpunkt "Netzwerk/ISDN über IP (IoP)" und wählen Sie den Reiter "IoP intern (IoP-Server): Client-Zugangsberechtigungen" aus.

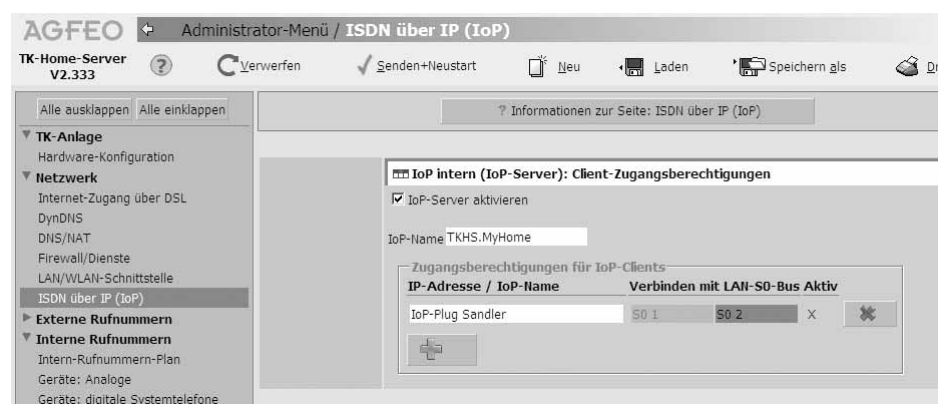

#### **ISDN-over-IP**

Wenn Sie IoP-Komponenten im Netzwerk installieren, tragen sich diese hier mit ihrem IoP-Namen eigenständig ein. Sie brauchen dann nur die Berechtigungen der S0-Ports zuweisen.

#### **LAN-Unteranlage**

Wenn Sie mindestens einen der virtuellen S0 Busse auf extern geschaltet haben, besteht die Möglichkeit den TK-HomeServer mit einem anderen TK-HomeServer oder einer TK-Anlage mit LAN-Modul 510 zu verbinden.

Über den Menüpunkt "LAN-Unteranlage" können Sie eine Verbindung über die virtuellen internen S0-Ports einer ersten Anlage mit den virtuellen externen S0-Ports einer zweiten Anlage als Unteranlagenbetrieb konfigurieren. Möchten Sie die Netzlast begrenzen, können Sie eine Datenkompression einschalten. Hierbei werden die Sprachdaten komprimiert, um die Netzwerkauslastung zu verringern. Bitte beachten Sie, daß eine solche Datenkomprimierung zu Einbußen der Sprachqualität führt.

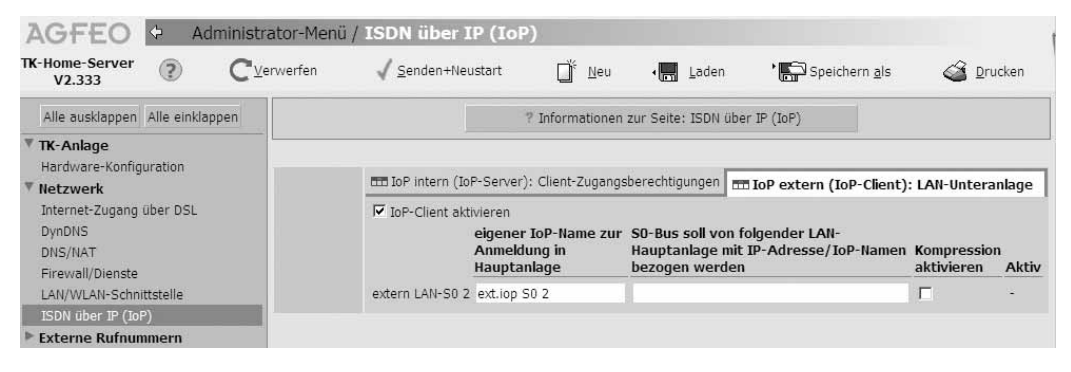

Für die Verbindung mit einem internen virtuellen S0-Bus der Hauptanlage tragen Sie hier die IP-Adresse bzw. IoP-Namen der Hauptanlage ein.

Der von Ihnen gewählte Name trägt sich automatisch in der Hauptanlage unter "Client-Zugangsberechtigung / ISDN-over-IP" als Teilnehmer ein.

Nachdem Ihre TK-Anlage angemeldet ist, müssen Sie Rufnummern für jeden IoP S0 vergeben und eine Rufverteilung sowie Wahlberechtigungen für die S0s festlegen.

#### **Erweiterungen der Benutzerverwaltung**

Ab der Firmware 2.333 sind weitere Benutzertypen dazugekommen.

Für einige Benutzertypen besteht nun die Möglichkeit, ein freigegebenes Netzlaufwerk als Speichermedium zu nutzen. Die Einrichtung von Netzwerklaufwerken ist nur mit dem AGFEO-Werkzeug möglich.

Im AGFEO-Werkzeug werden unter dem Punkt "Zugriffskontrolle" die Benutzer mit den verschiedenen Zugriffsrechten konfiguriert.

Durch Klick auf den Button "NEU" können Benutzer neu angelegt werden. Dabei werden Ihnen die zur Verfügung stehenden Benutzer zur Auswahl angezeigt.

Durch Klick auf den Button "Ändern" kann der von Ihnen markierte Benutzer geändert werden. Um die Änderungen zu bestätigen, muss danach nur noch der Button "OK" gedrückt werden. Durch Klick auf den Button "Löschen" wird der von Ihnen markierte Benutzer gelöscht. Durch den Klick auf den Button "OK" nach erfolgten Eingaben, werden die geänderten Daten in den TK-HomeServer übertragen.

Folgende Benutzertypen sind neu oder haben Änderungen erfahren:

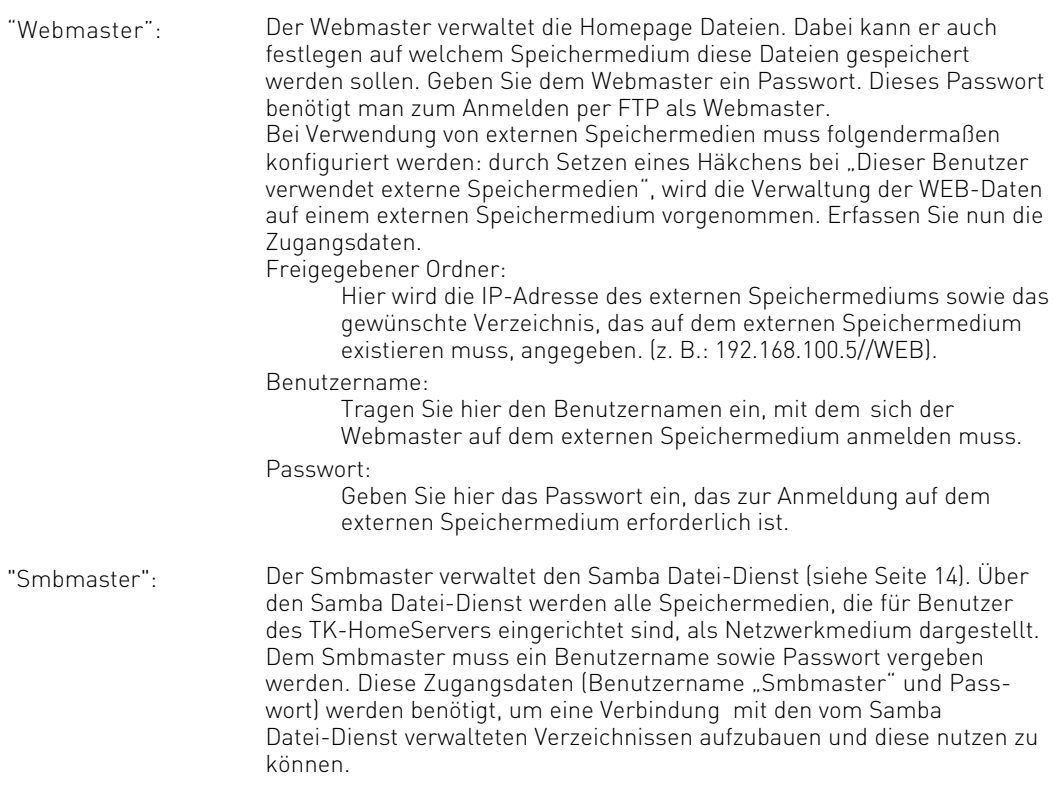

### **Erweiterungen der Benutzerverwaltung**

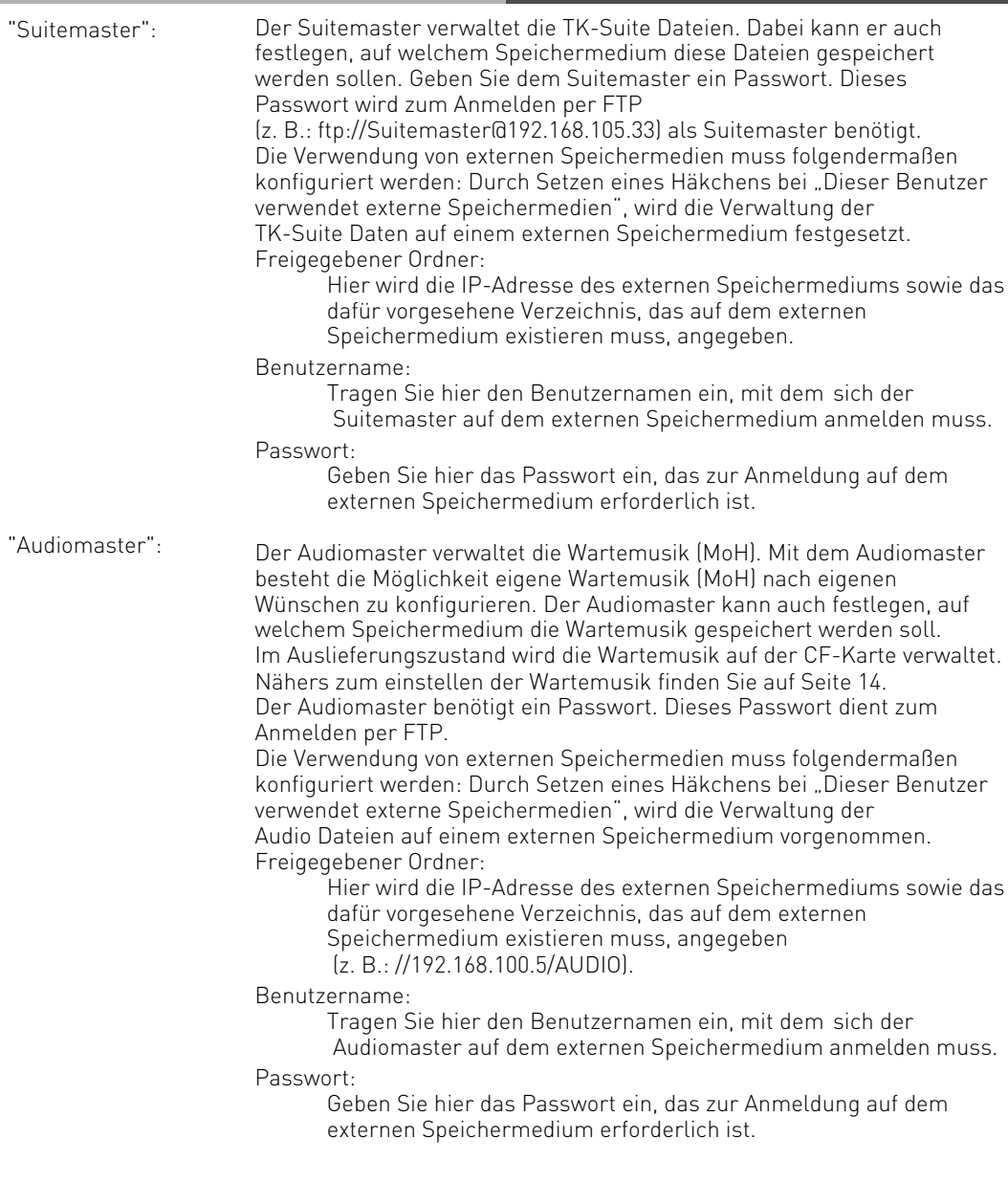

### **Erweiterungen der Benutzerverwaltung**

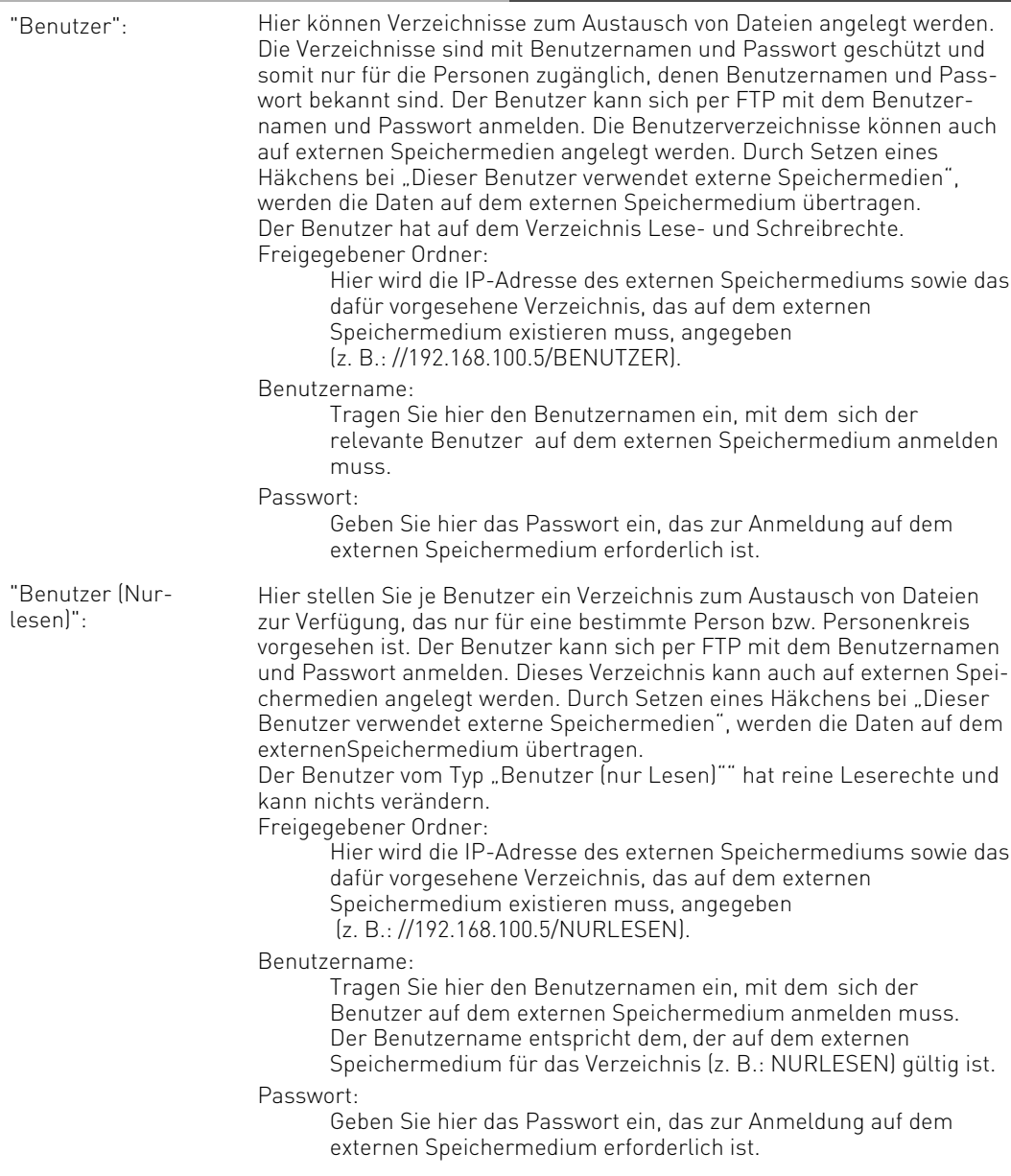

#### <span id="page-13-0"></span>**Verwaltung von externen Laufwerken**

Sie können Ihren TK-HomeServer auf freigegebene Laufwerke in Ihrem Netzwerk zugreifen lassen. So können Sie Ihre Kontaktdaten, Verbindungsdaten und die Anrufliste, die interne Wartemusik, die Verzeichnisse Ihres FTP Servers oder aber eine selbst erstellte Homepage auf ein externes Laufwerk auslagern. Um externe Laufwerke zu verwalten, gehen Sie bitte vor, wie in der Benutzerverwaltung für die entsprechenden Benutzer beschrieben.

#### **Samba-Server**

Mit der Firmware 2.333 hat sich das Dienstangebot Ihres TK-HomeServers um einen Samba Datei-Dienst erweitert.

Dieser Dienst bietet Ihnen alle vom TK-HomeServer verwalteten Speichermedien als Netzwerklaufwerk an. Das betrifft die Daten für den Webmaster, für alle FTP Benutzer, für den Suitemaster und für den Audiomaster. Mit Anlegen des Benutzers "Smbmaster" wird der Samba Datei-Dienst automatisch im internen Netzwerk aktiviert und ist nur durch das Löschen des Benutzers "Smbmaster" deaktivierbar. Um den Datei-Dienst auch von extern (also über das Internet) zu erreichen, müssen Sie den Dienst für extern freischalten:

- Starten Sie TK-Suite Set
- Klicken Sie auf Firewall/Dienste"

Sie können nun durch Anklicken der Kästchen den jeweiligen Dienst aktivieren oder deaktivieren. Suchen Sie, nachdem der Dienst aktiviert wurde, auf dem Arbeitsplatz Ihres PC´s nach dem TK HomeServer, indem Sie nach "Computer suchen" wählen und dort die IP-Adresse des TK-HomeServers (z. B.: 192.168.100.1) angeben. Melden Sie sich danach mit "Smbmaster" als Benutzername und dem von Ihnen gewählten Passwort an. Danach können Sie das Speichermedium des TK-HomeServers (CF-Karte) oder andere vom TK-HomeServer verwaltete Speichermedien als Netzlaufwerk mit Ihrem PC verbinden.

Nach dem Verbinden sehen Sie den Ordner "CF\_Card" in dem im Auslieferungszustand folgende Unterverzeichnisse vorhanden sind:

"Web" (Datenverzeichnis für eine Homepage), Data (Datenverzeichnis für FTP und Datenaustausch), Audio (Datenverzeichnis für die Wartemusik) und TK-Suite (Datenverzeichnis für die TK-Suite Datenbanken).

#### <span id="page-14-0"></span>**Frei wählbare Wartemusik (MoH)**

Sie können eine frei wählbare Wartemusik in ihrem Netzwerk oder auf der Speicherkarte des TK-HomeServers hinterlegen. Legen Sie dazu den Benutzer "Audiomaster"an, wie auf Seite 12 beschrieben.

- Loggen Sie sich per FTP auf Ihrem HomeServer ein, indem Sie den Benutzernamen "Audiomaster" und das entsprechende Passwort dazu angeben.
- Folgende Vorgaben sind zur Nutzung einer eigenen Wartemusik zu beachten:
- Legen Sie ein Verzeichnis "Moh" an.
- Der Dateiname muß "wartemusik0.wav"sein
- Die Wartemusik muß eine Wave-Datei im Format aLaw 8 Bit Mono mit 8 KHz Samplingrate und ohne zusätzliche Steuerzeichen (Kopierschutz) sein.
- Speichern Sie die Datei "wartemusik0.wav" im Verzeichnis "Moh".
- Die Wartemusik wird direkt vom TK-HomeServer genutzt, ohne das ein Neustart erfordlich ist.

#### **HINWEIS**

Alternativ kann die Wartemusik auch mit dem Benutzer "Ftpmaster" im Verzeichnis "ramdisk/mnt/audio/ais/Moh" abgelegt werden.

#### **Bitte beachten Sie:**

Die Groß- und Kleinschreibung ist bei Verzeichnis und Dateinamen wichtig.

#### <span id="page-15-0"></span>**Änderungen im LCR**

Um die Kurzwahlnummern Ihrer SIP Provider nutzen zu können, wird Ihre Ortsnetzvorwahl bei SIP Telefonie nicht mehr automatisch vorgewählt. So stellen Sie sicher, das die Servicerufnummern auch über externe SIP Telefonie erreicht werden. Um die SIP-Telefonie weiterhin wie gewohnt nutzen zu können, müssen Sie daher zwei LCR Profile einrichten, die die ordnungsgemäße Funktionsweise Ihres SIP-Anschlusses gewährleisten. Im folgenden Beispiel ist die Einstellung der benötigten LCR Profile dargestellt:

- Klicken Sie auf einen Anbieter, z.B. "Anbieter 1", um einen LCR Anbieter anzulegen (Bild 1) und lassen Sie das Feld für die Vorwahl frei.
- Klicken Sie auf ein LCR-Profil, z.B. "City".
- Klicken Sie auf "Als Ortsnetz-LCR für 0190 Carrier einrichten". Durch diesen Schritt wird automatisch die Ortsnetzkennzahl , die Sie in der Anlagenkonfiguration unter "externe Rufnummern" eingetragen haben, bei aktiviertem LCR als Vorwahl für dieses Profil genutzt.
- Fügen Sie die Ziffer "1" im Vorwahlenfeld ein (Bild 2).
- Klicken Sie auf "Mo-Fr", wählen Sie den vorher eingerichteten Anbieter aus und geben Sie als Zeitspanne "0" bis "24" ein.

LCR-Datei exportieren

- Klicken Sie auf "Sa-So" und machen Sie erneut die gleichen Einstellungen.
- Klicken Sie auf "schließen".

#### Bild 1

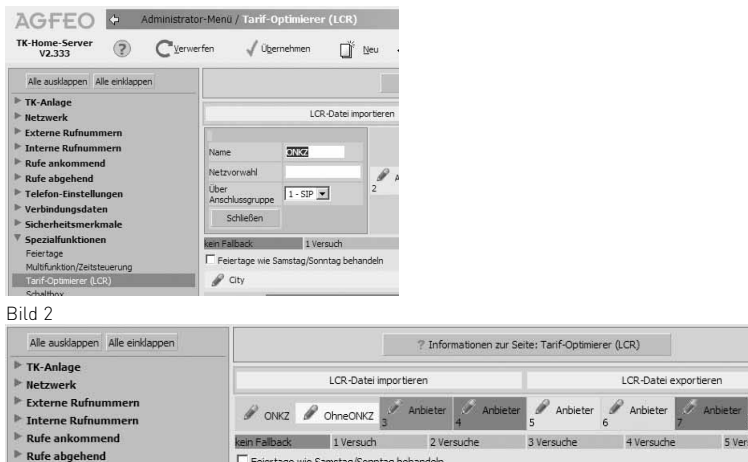

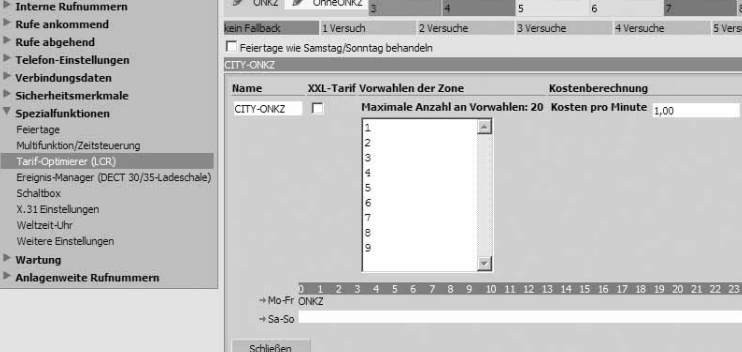

#### **Änderungen im LCR**

- Klicken Sie auf einen Anbieter, z.B. "Anbieter 2", um einen LCR Anbieter anzulegen, bei dem die Netzvorwahl freigelassen und damit nicht vorgewählt wird. (Bild 3)
- Klicken Sie auf ein LCR-Profil, z.B. "Regio" (Bild 4).
- Geben Sie als Vorwahlen die Kurwahlrufnummern Ihres SIP-Providers und die Notrufnummwen ein.
- Klicken Sie auf "Mo-Fr", wählen Sie den vorher eingerichteten Anbieter aus und geben sie als Zeitspanne "0" bis "24" ein.
- Klicken Sie auf "Sa-So" und machen Sie erneut die gleichen Einstellungen.
- Klicken Sie auf "schließen".

#### Bild 3

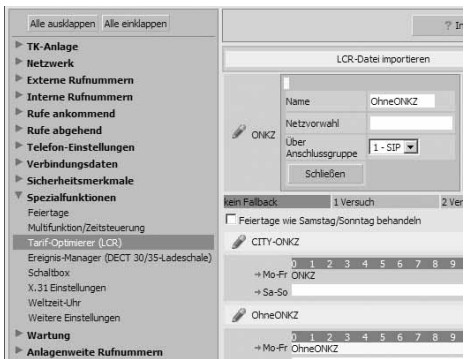

#### Bild 4

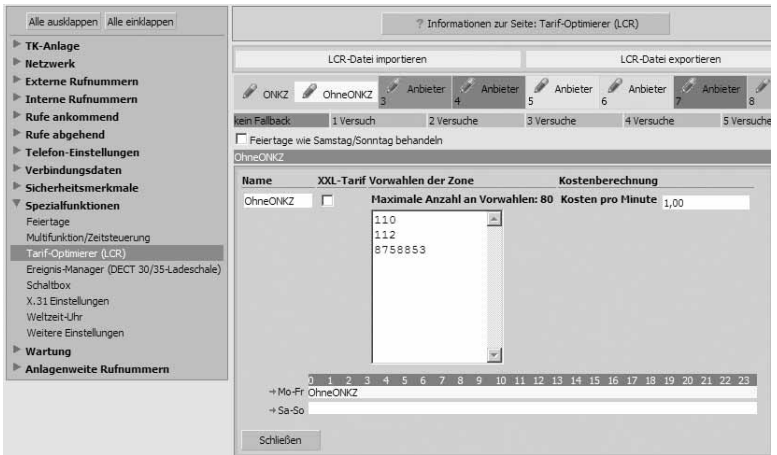

#### **ACHTUNG:**

Beide LCR Profile werden erst genutzt, wenn Sie für Ihre Nebenstellen LCR aktivieren (im TK-Suite unter "Rufe abgehend/Wählen").

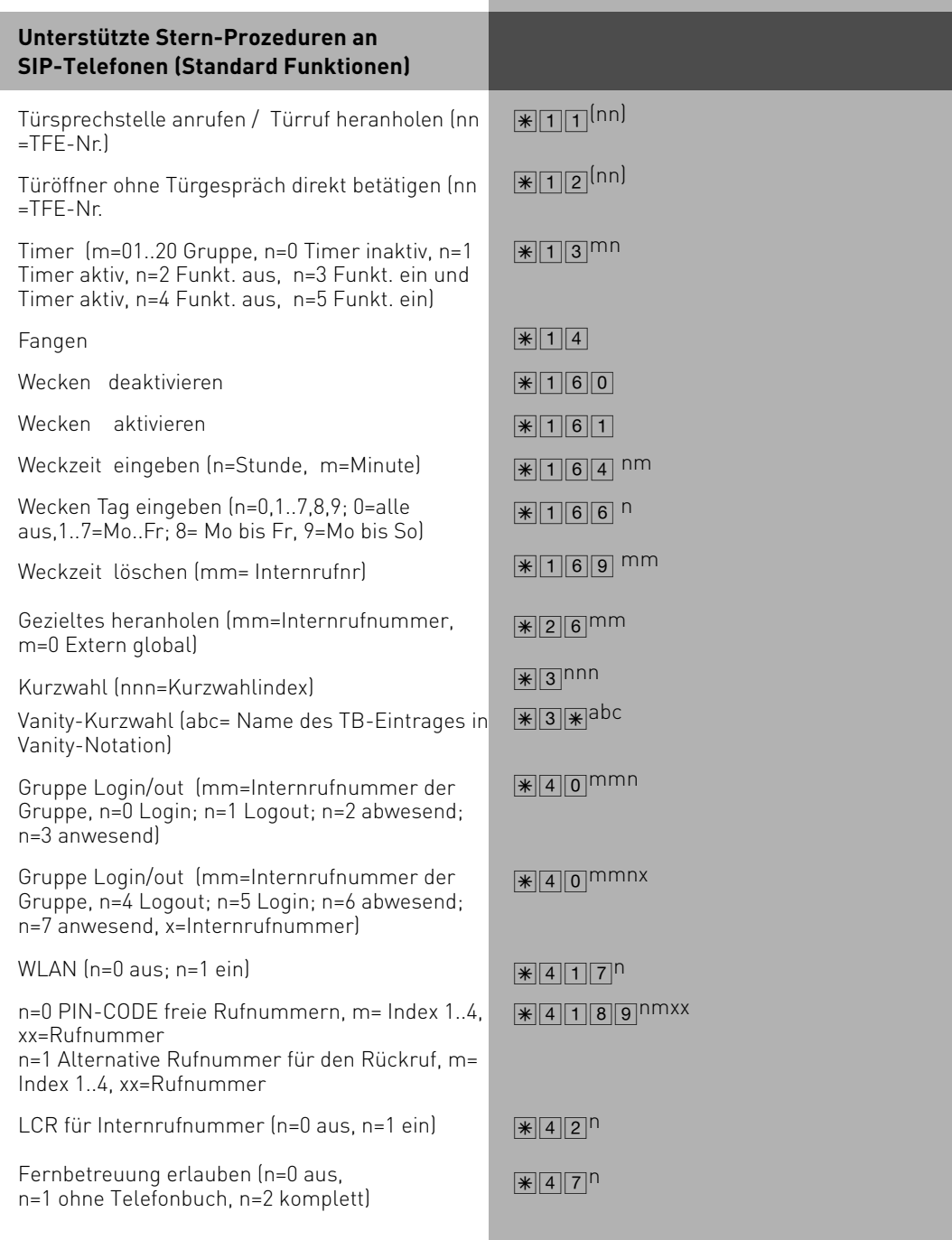

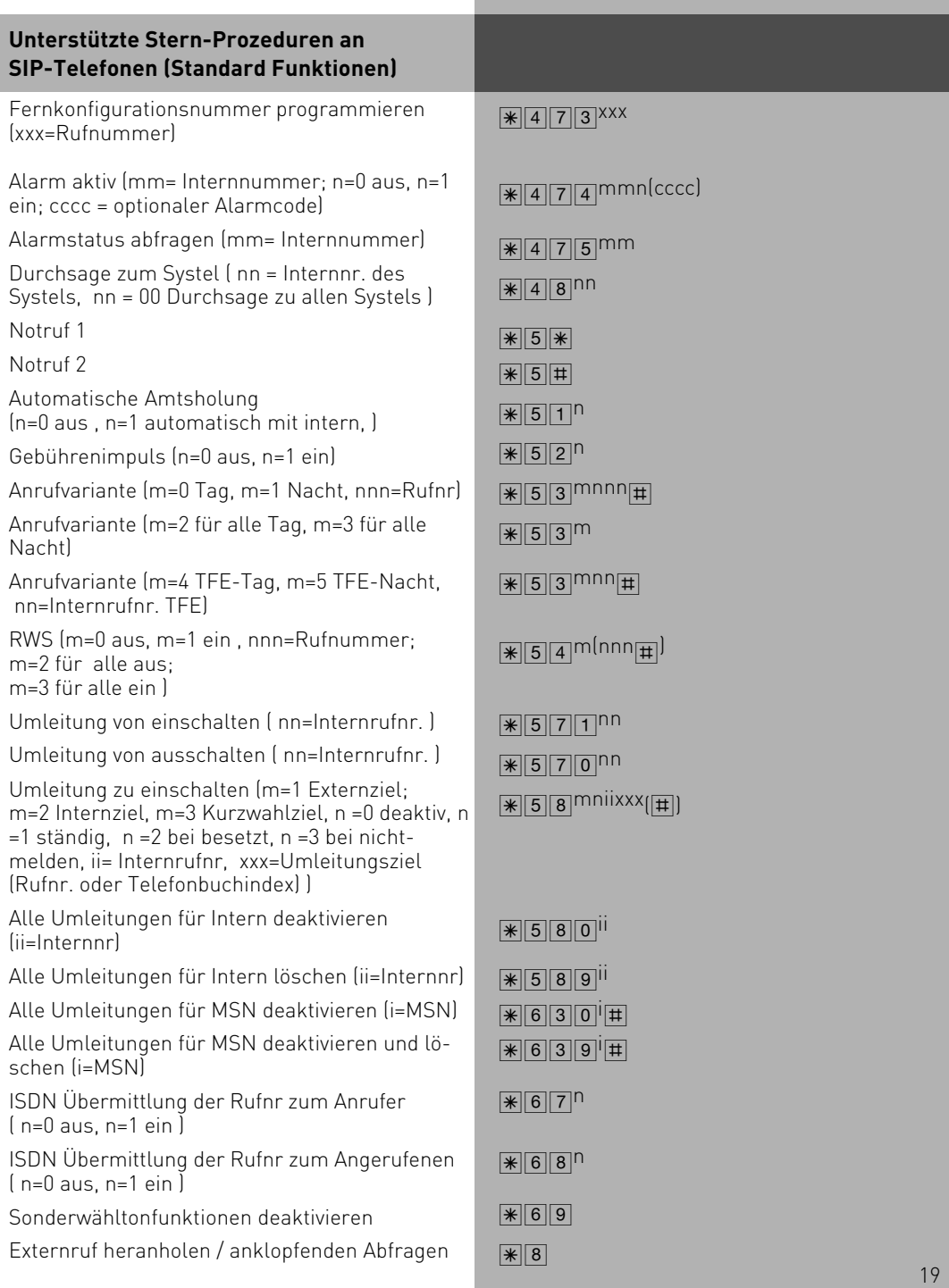

![](_page_19_Picture_169.jpeg)

![](_page_20_Picture_184.jpeg)

![](_page_21_Picture_118.jpeg)

![](_page_22_Picture_7.jpeg)

![](_page_23_Picture_0.jpeg)

Die auf dem Produkt angebrachte durchkreuzte Mülltonne bedeutet, dass das Produkt zur Gruppe der Elektro- und Elektronikgeräte gehört. In diesem Zusammenhang weist die europäische Regelung Sie an, Ihre gebrauchten Geräte

- den Verkaufsstellen im Falle des Kaufs eines gleichwertigen Geräts
- den örtlich Ihnen zur Verfügung gestellten Sammelstellen (Wertstoffhof, Sortierte Sammlung usw.)

#### zuzuführen.

So beteiligen Sie sich an der Wiederverwendung und der Valorisierung von Elektrik- und Elektronik-Altgeräten, die andernfalls negative Auswirkungen auf die Umwelt und die menschliche Gesundheit haben könnten.

 $\epsilon$ 

Identnr. 1102052 Änderung und Irrtum vorbehalten. 1081

AGFEO GmbH & Co. KG Gaswerkstr. 8 D-33647 Bielefeld Internet: http://www.agfeo.de